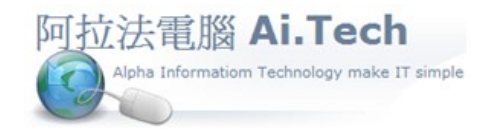

## 網址 http://www.ait.url.tw

## 阿拉法電腦 ● 工程管理第 e 高手

請洽 : 張順景 Tel : 0920939843 , 03-4090010

地址 : 桃園市龍潭區民族路 370 巷 182 弄 12 號

e-mail : ai.tech@msa.hinet.net

◎在工作底稿產生請購單之前 , 先執行清除標示 , 因為當工作底稿產生請購單會根據標示勾選的項目來進行。 操作:1.編輯→2.功能→3.清除標示→4.完成確定→5.標示被清除→6.確認存檔。

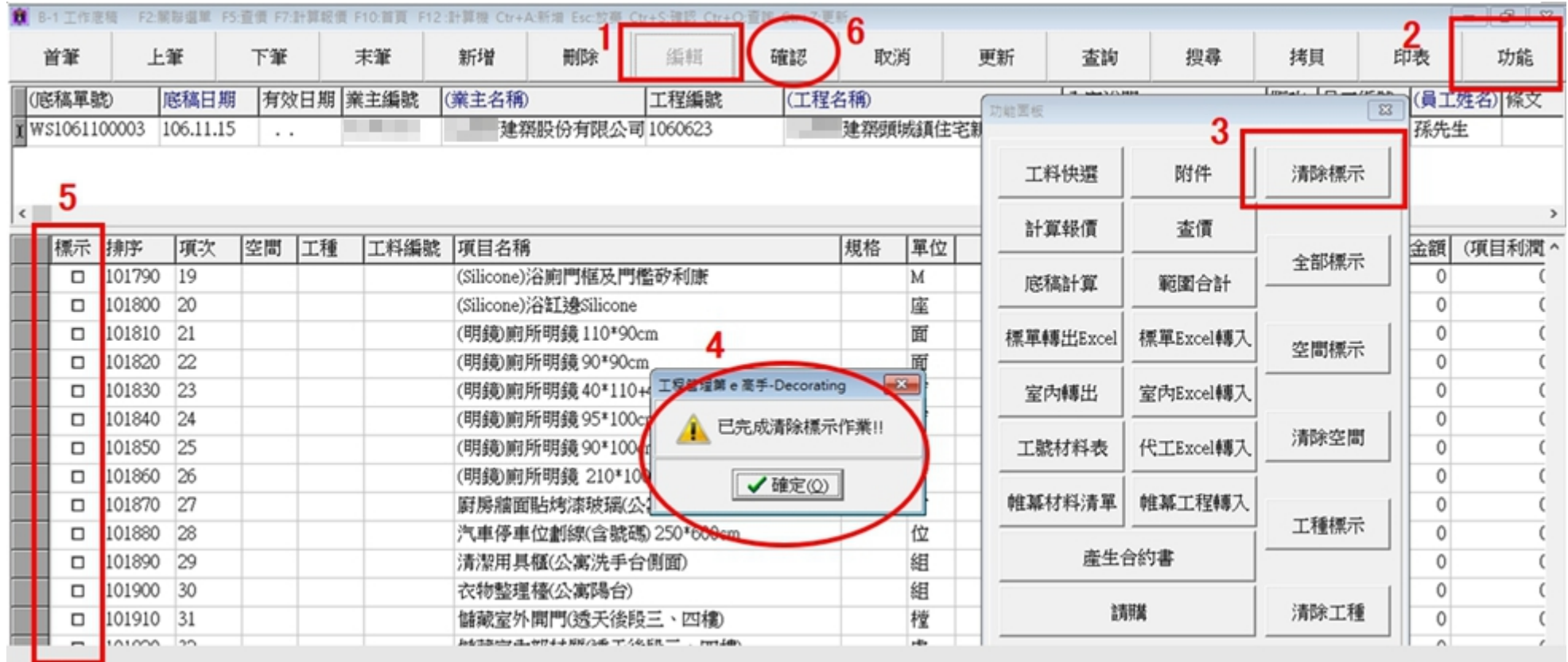

◎第一次計價操作流程 :工作底稿→1.產生請購單→2.產生採購單→3.產生計價單。

1.工作底稿產生請購單 , 以鋼筋計價為例說明 :

1.1 先在工作底稿上將要產生的鋼筋二個項目打勾。(1.先點擊編輯按鈕 2.將鋼筋二項打勾 3.點擊編輯按鈕存檔)

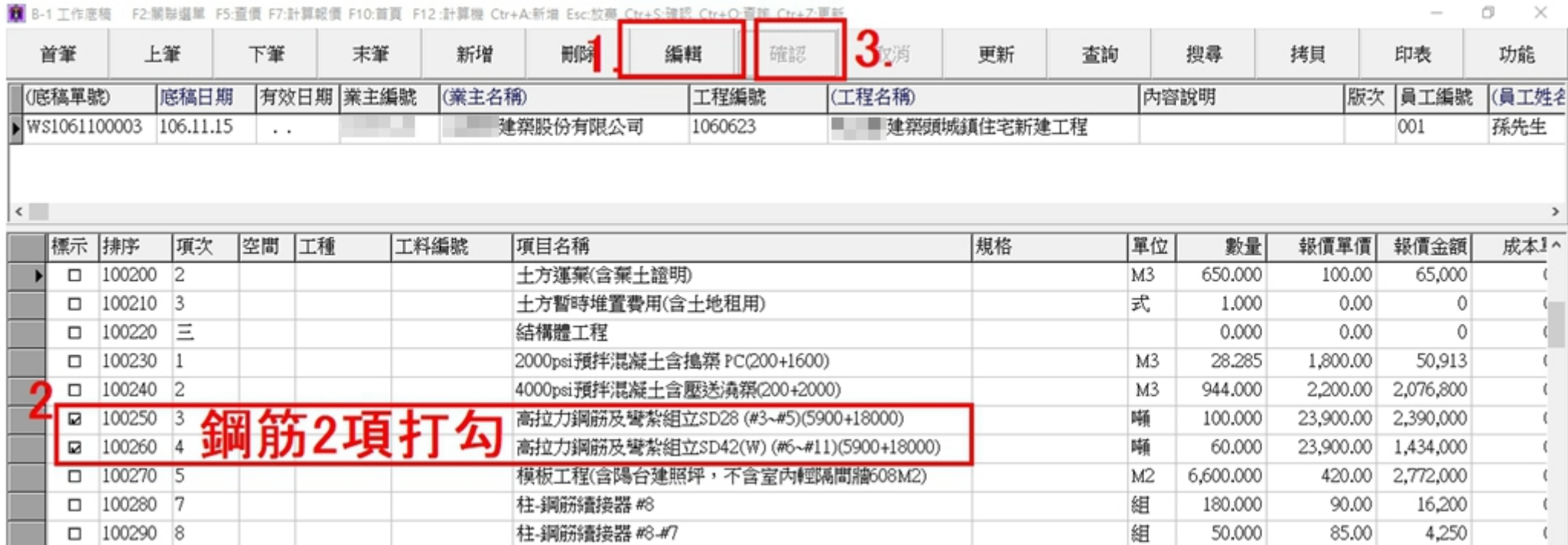

## 1.2 進行工作底稿產生請購單操作:1.點擊功能按鈕 2.點擊請購按鈕 3.點選請購人員 4.點擊產生請購按鈕 5.出現完成產生請購單訊息後 , 點擊確認 按鈕。

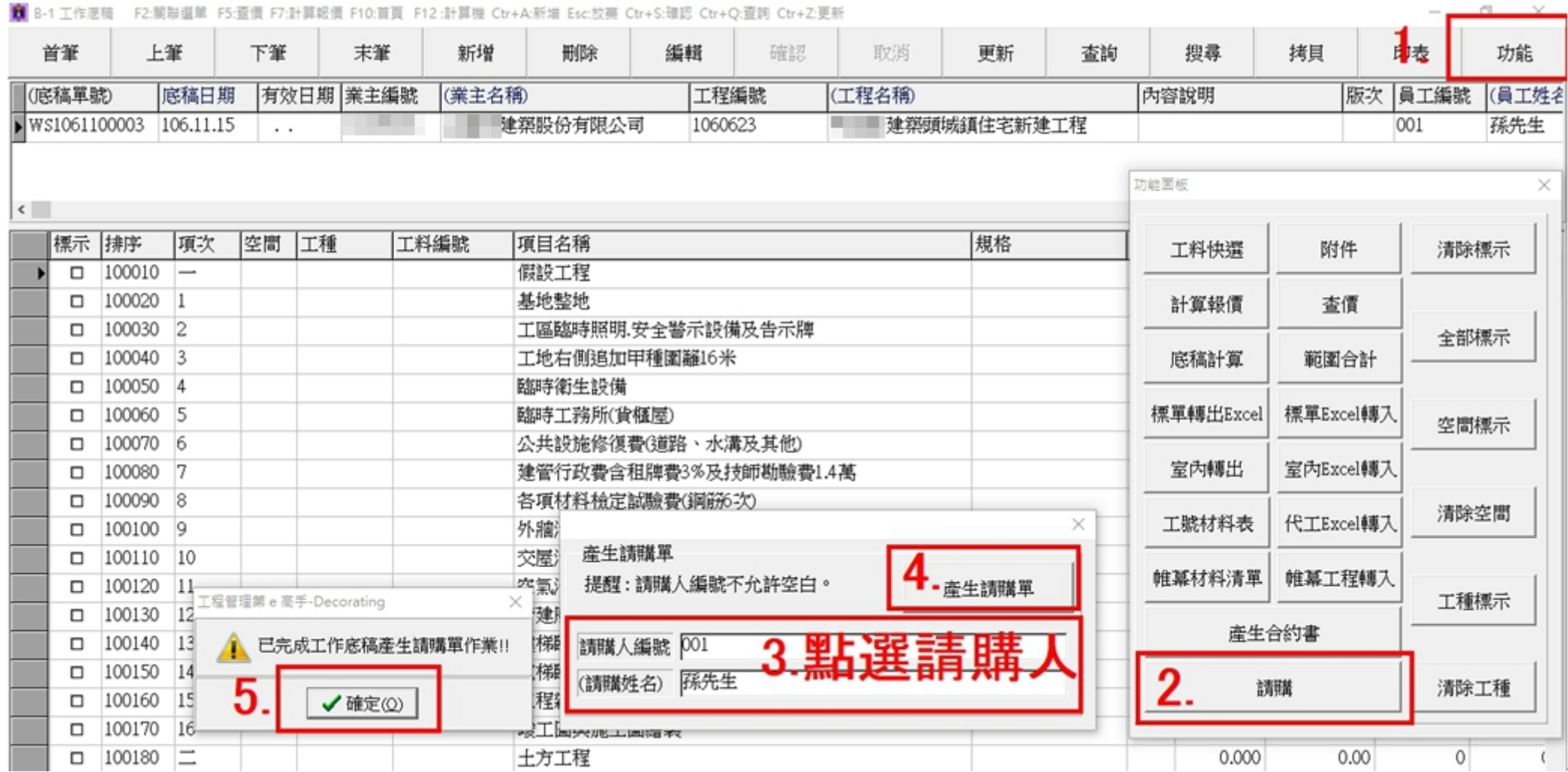

◎可到請購單查詢工作底稿所產生出來的請購單。

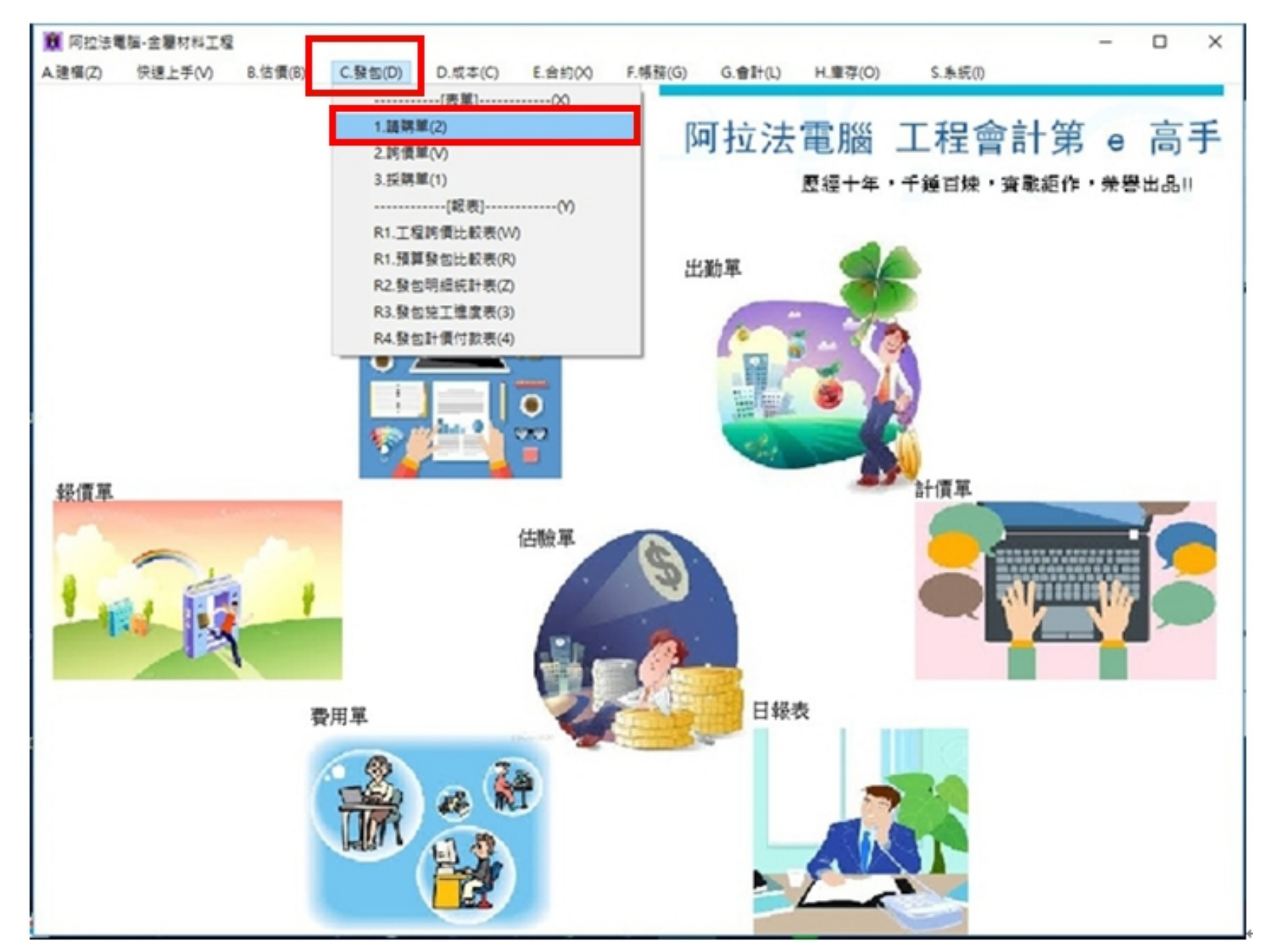

◎請購單 : 1.查詢2.確認 , 就可以叫出從工作底稿所產生的二項鋼筋的請購單。

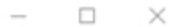

 $\overline{\phantom{a}}$ 

٦

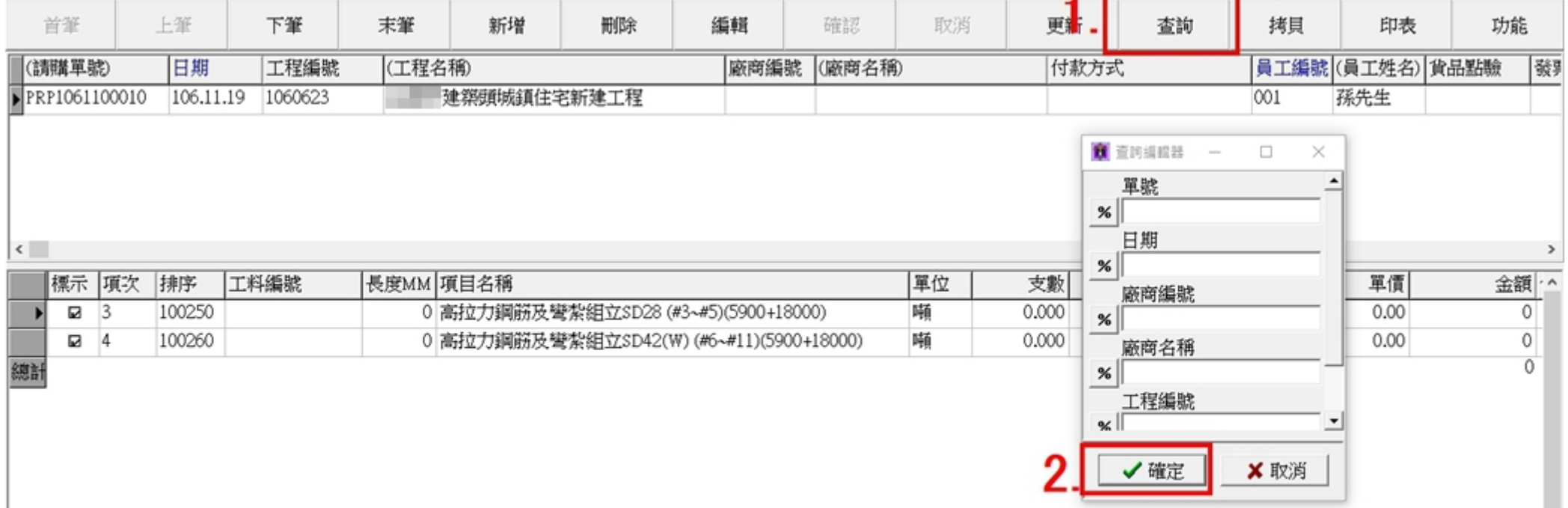